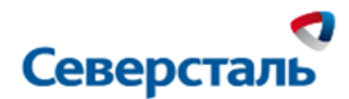

**Система MES Удаленные склады ПАО «Северсталь»**

# **Инструкция по работе в информационной системе «MES Удаленные склады»**

**Перевалочные склады**

**Версия 02**

г. Череповец

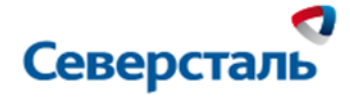

# **Управление документом**

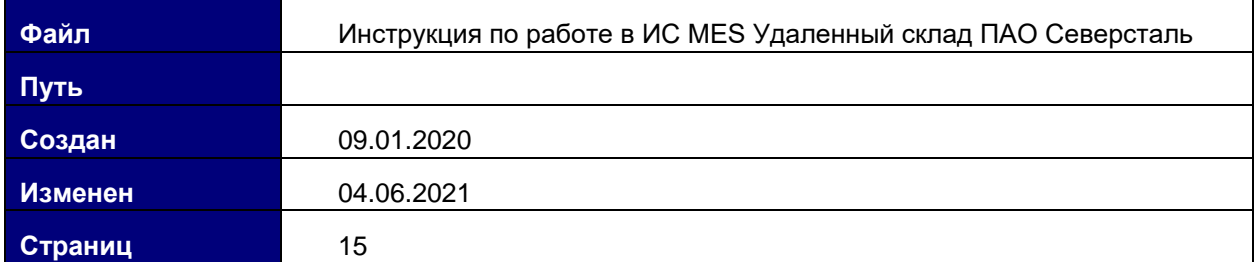

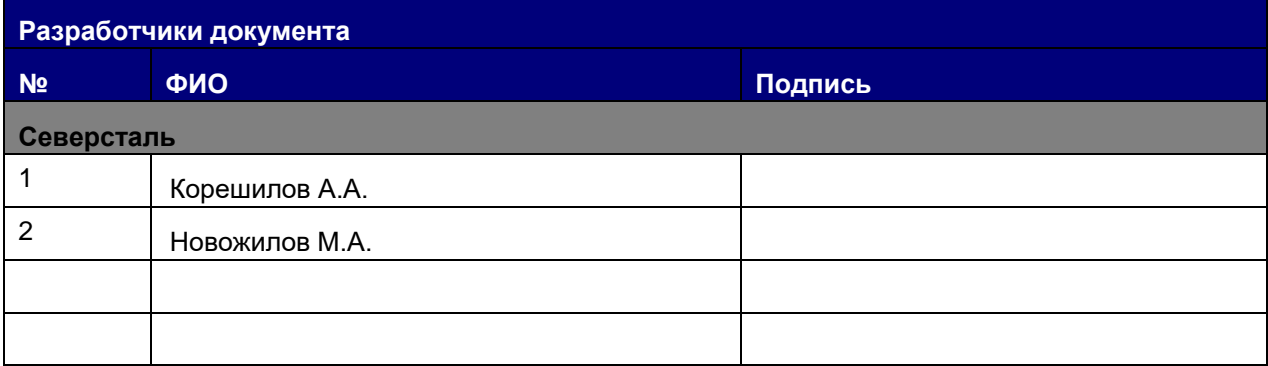

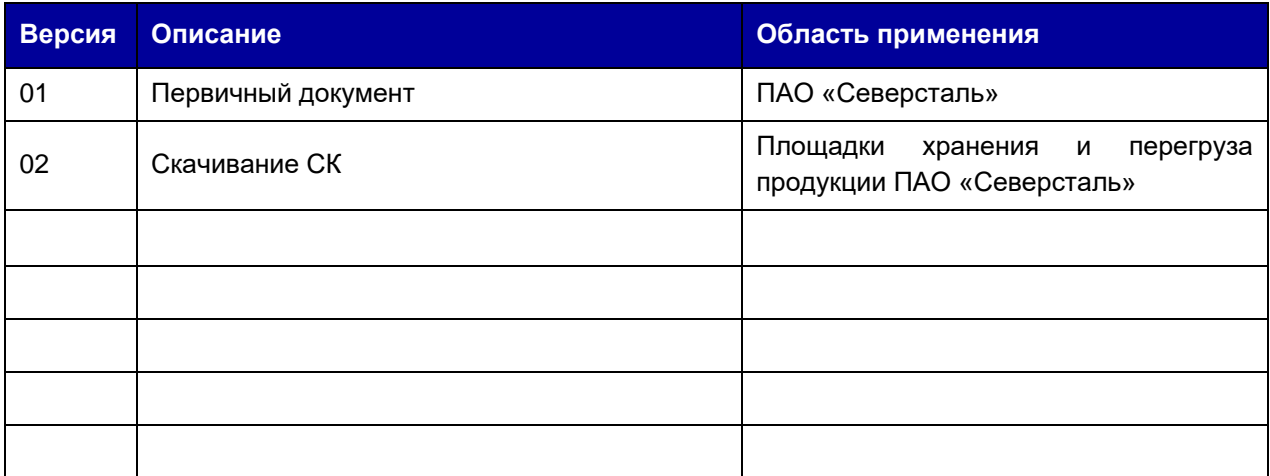

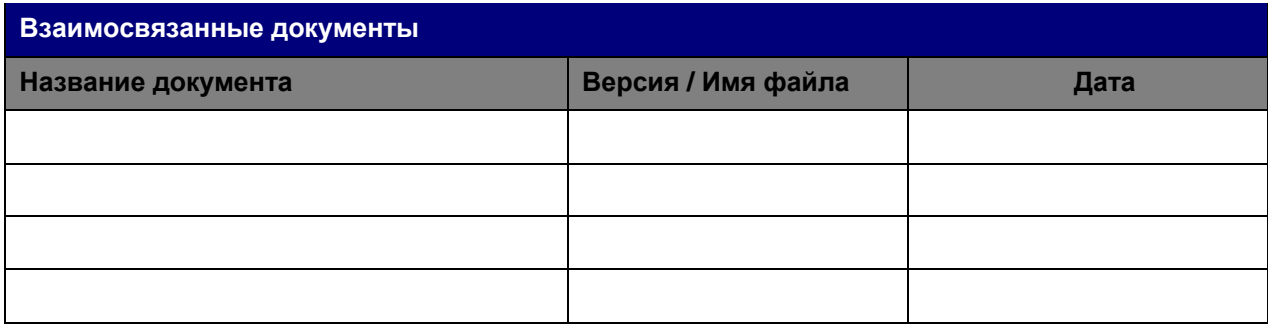

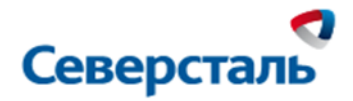

# Оглавление

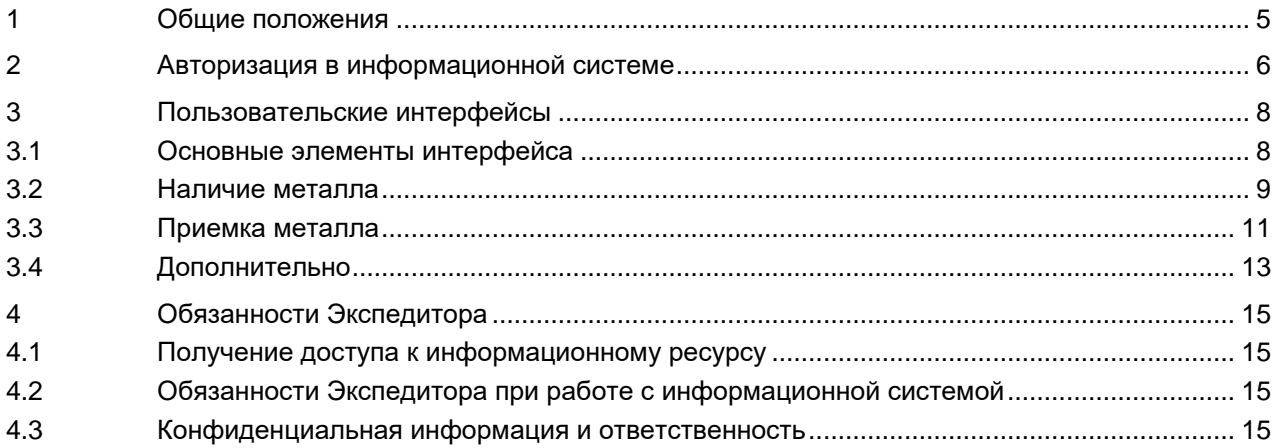

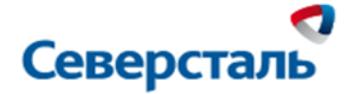

# **Глоссарий**

- УС удаленный склад, на котором размещается продукция ПАО «Северсталь»
- УЕ учетная единица продукции (сляб, рулон, пачка листов, штабель и т.п.)
- ТС транспортное средство
- СК сертификат качества
- Пользователь Работник удаленного склада, осуществляющий работу приемку и отгрузку материалов в информационной системе «MES Удаленные склады» ПАО «Северсталь»

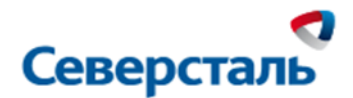

# <span id="page-4-0"></span>**1 ОБЩИЕ ПОЛОЖЕНИЯ**

Назначением процесса «Управление удаленными складами» является: управление движением материалов от производств ПАО «Северсталь» до отслеживания поступления материалов на УС, приемка материалов на УС и отгрузки с УС, путем осуществления соответствующих проводок в информационной системе «MES Удаленные склады» ПАО «Северсталь»

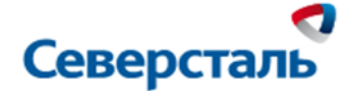

## <span id="page-5-0"></span>**2 АВТОРИЗАЦИЯ В ИНФОРМАЦИОННОЙ СИСТЕМЕ**

В данной информационной системе возможно:

- 1. Получать доступ к просмотру и работе на одном или нескольких УС;
- 2. Управлять данными по каждой отдельной УЕ поступление, приемка, размещение, отгрузка с УС;

Запуск приложения происходит через WEB браузер по предоставленной ссылке: https://mesus.mobileapp.severstal.com/

Для авторизации пользователи должны ввести персональный логин и пароль на стартовой странице web приложения и подтвердить регистрацию через СМС.

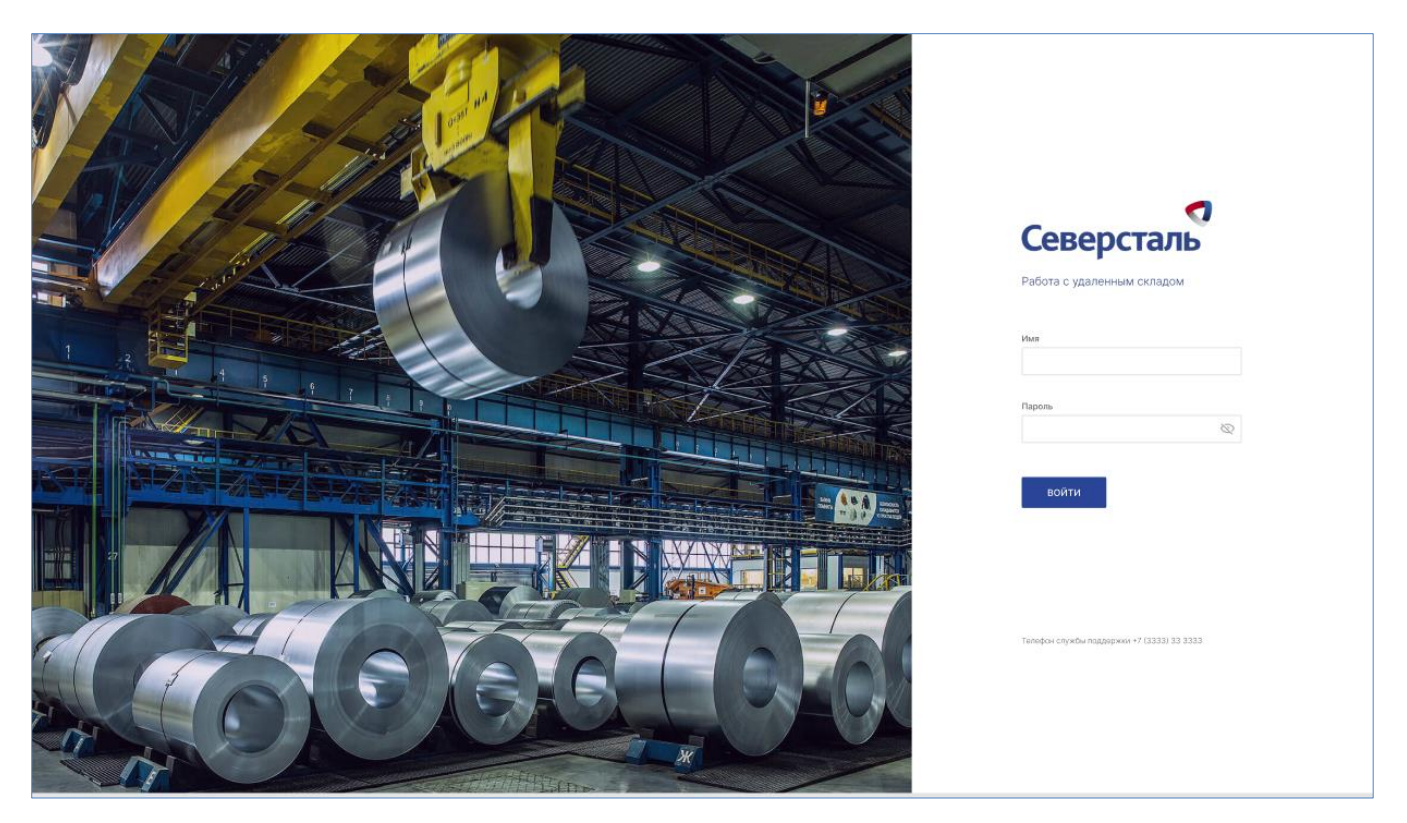

Рисунок 1

После авторизации и входа в информационную систему откроется окно, в котором отображаются доступные пользователю склады, из которых необходимо выбрать соответствующий склад для работы:

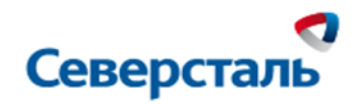

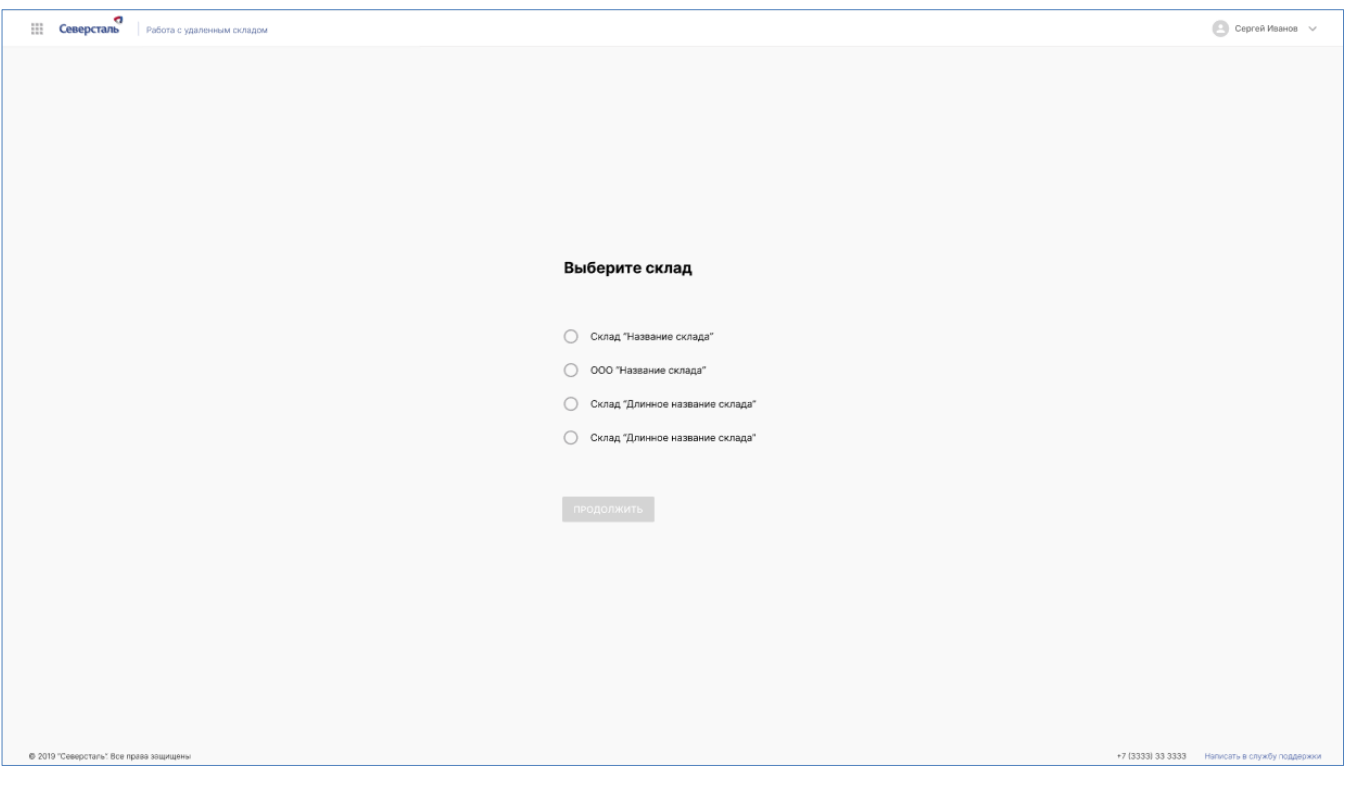

Рисунок 2

|                                         | <b>Ceверсталь</b> Работа с удаленным складом |                                 | $\bigoplus$ Сергей Иванов $\sim$              |
|-----------------------------------------|----------------------------------------------|---------------------------------|-----------------------------------------------|
|                                         |                                              |                                 |                                               |
|                                         |                                              |                                 |                                               |
|                                         |                                              |                                 |                                               |
|                                         |                                              |                                 |                                               |
|                                         |                                              |                                 |                                               |
|                                         |                                              |                                 |                                               |
|                                         |                                              |                                 |                                               |
|                                         |                                              | Выберите склад                  |                                               |
|                                         |                                              |                                 |                                               |
|                                         |                                              | ○ Склад "Название склада"       |                                               |
|                                         |                                              | • ООО "Название склада"         |                                               |
|                                         |                                              | Склад "Длинное название склада" |                                               |
|                                         |                                              | Склад "Длинное название склада" |                                               |
|                                         |                                              |                                 |                                               |
|                                         |                                              | продолжить                      |                                               |
|                                         |                                              |                                 |                                               |
|                                         |                                              |                                 |                                               |
|                                         |                                              |                                 |                                               |
|                                         |                                              |                                 |                                               |
|                                         |                                              |                                 |                                               |
|                                         |                                              |                                 |                                               |
|                                         |                                              |                                 |                                               |
| Ф 2019 "Северсталь". Все права защищены |                                              |                                 | +7 (3333) 33 3333 Написать в службу поддержки |
|                                         |                                              |                                 |                                               |

Рисунок 3

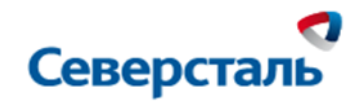

ПОЛЬЗОВАТЕЛЬСКИЕ ИНТЕРФЕЙСЫ  $\mathbf{3}$ 

# 3.1 ОСНОВНЫЕ ЭЛЕМЕНТЫ ИНТЕРФЕЙСА

<span id="page-7-1"></span><span id="page-7-0"></span>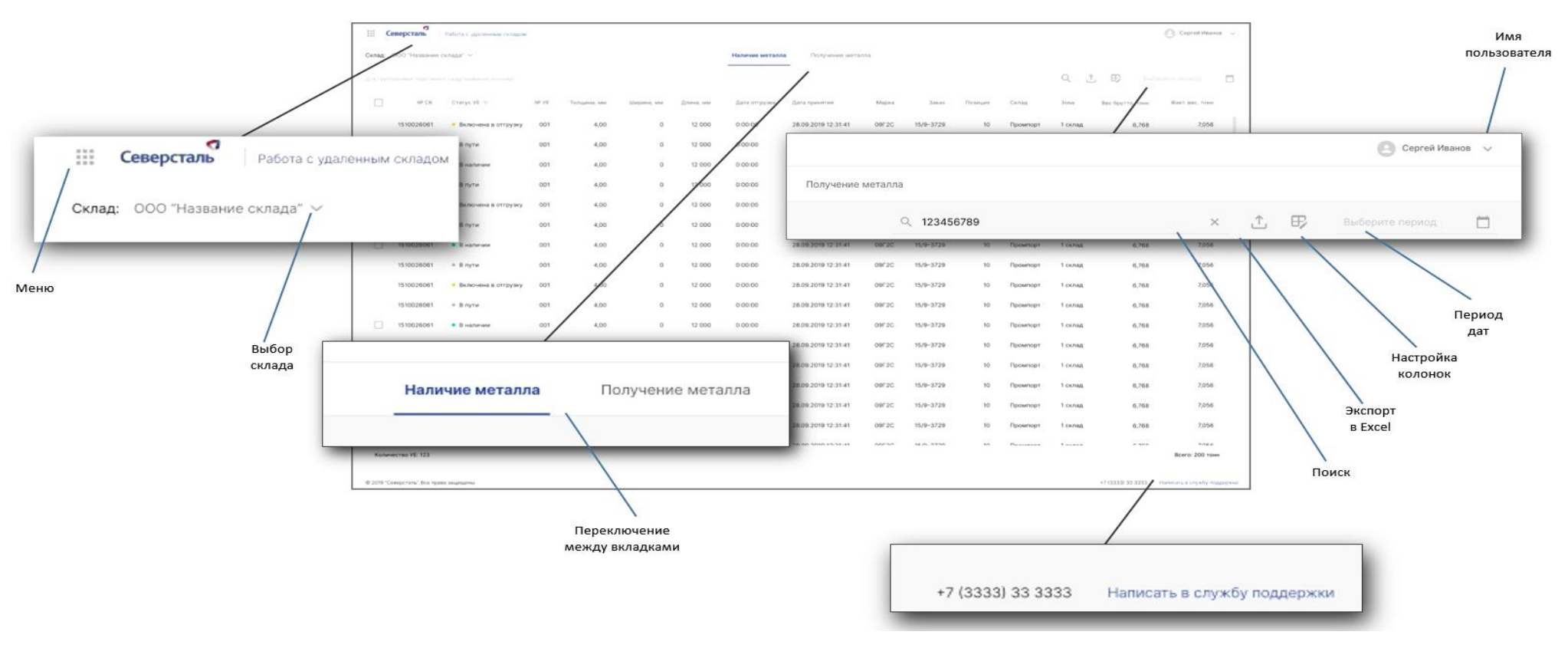

Рисунок 4

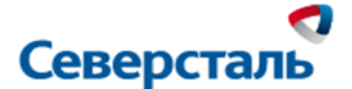

Элементы интерфейса:

- 1. Меню через данный раздел можно перейти в отчеты УС
- 2. Выбор склада выпадающий фильтр. Если у пользователя есть доступ к нескольким УС, то через данный фильтр он может оперативно переключаться между УС.
- 3. Поиск пользователь вводит искомое значение в окно поиска, по кнопке Enter начинается поиск данных.
- 4. Экспорт в Excel экспортирование данных.
- 5. Настройка колонок добавить или удалить колонки.
- 6. Период дат (наличие металла) Фильтр «Период дат» работает только по УЕ в статусе «Отгружено» и дате отгрузки с УС. Если использован данный фильтр, то отображать только УЕ в статусе «Отгружено». Если фильтр не указан, то показывать только статусы «В пути» и «В наличии».
- 7. Период дат (получение металла) без времени, по дате приемки на УС, с возможностью отчистки фильтра. Если фильтр не указан, то отображение принятого металла ограничивается 31 днями.
- 8. Имя пользователя доступ к персональным настройкам (смена темы интерфейса)
- 9. Служба поддержки указан телефон линии поддержки пользователя и ссылка на регистрацию обращения.

#### <span id="page-8-0"></span>**3.2 НАЛИЧИЕ МЕТАЛЛА**

#### **Назначение**

Целью данного интерфейса является отображения текущего состояния наличия УЕ на УС, в том числе поступление УЕ.

#### **Контекст**

Данный интерфейс позволяет отслеживать текущее наличие УЕ на УС. Производить отгрузку УЕ с УС и отменять отгрузку.

УЕ в приложении имеют статусы:

- В пути УЕ отгружены с ПАО «Северсталь», но еще не приняты на УС
- В наличии УЕ приняты на УС
- Отгружено УЕ отгружены с УС

Для отгрузки УЕ необходимо выбрать одну или более УЕ в статусе «В наличии», при этом активируется кнопка «Погрузить».

В открывшемся окне необходимо заполнить доступные поля.

После заполнения данных необходимо подтвердить действие через кнопку «Сохранить».

Если только заполнены параметры: № контейнера № пломбы № дата погрузки в контейнер,

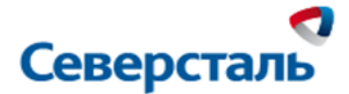

то статус УЕ не меняется на «Отгружено».

Изменение статуса на отгружено произойдет только тогда, когда будут заполнены: №тс и № жд накладной или TTH.

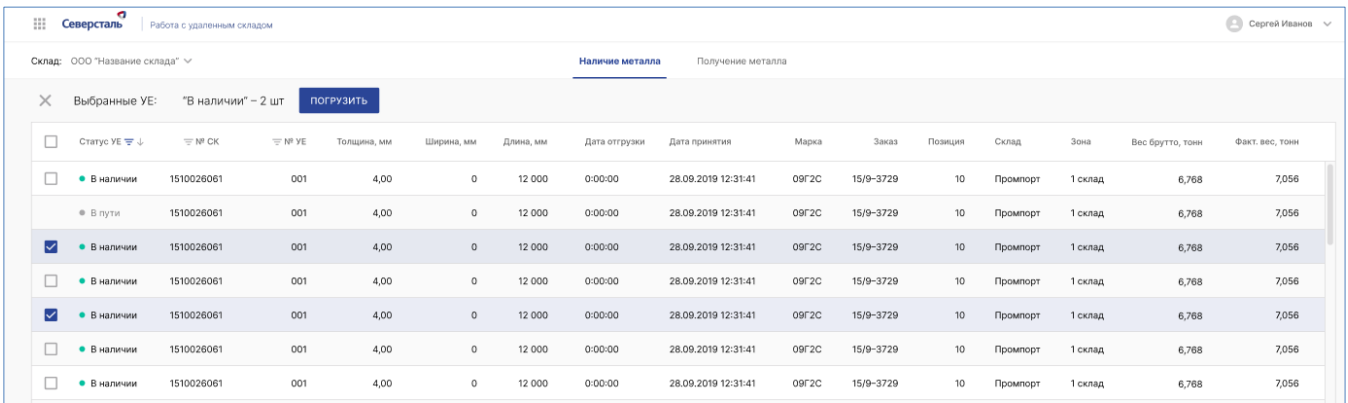

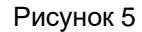

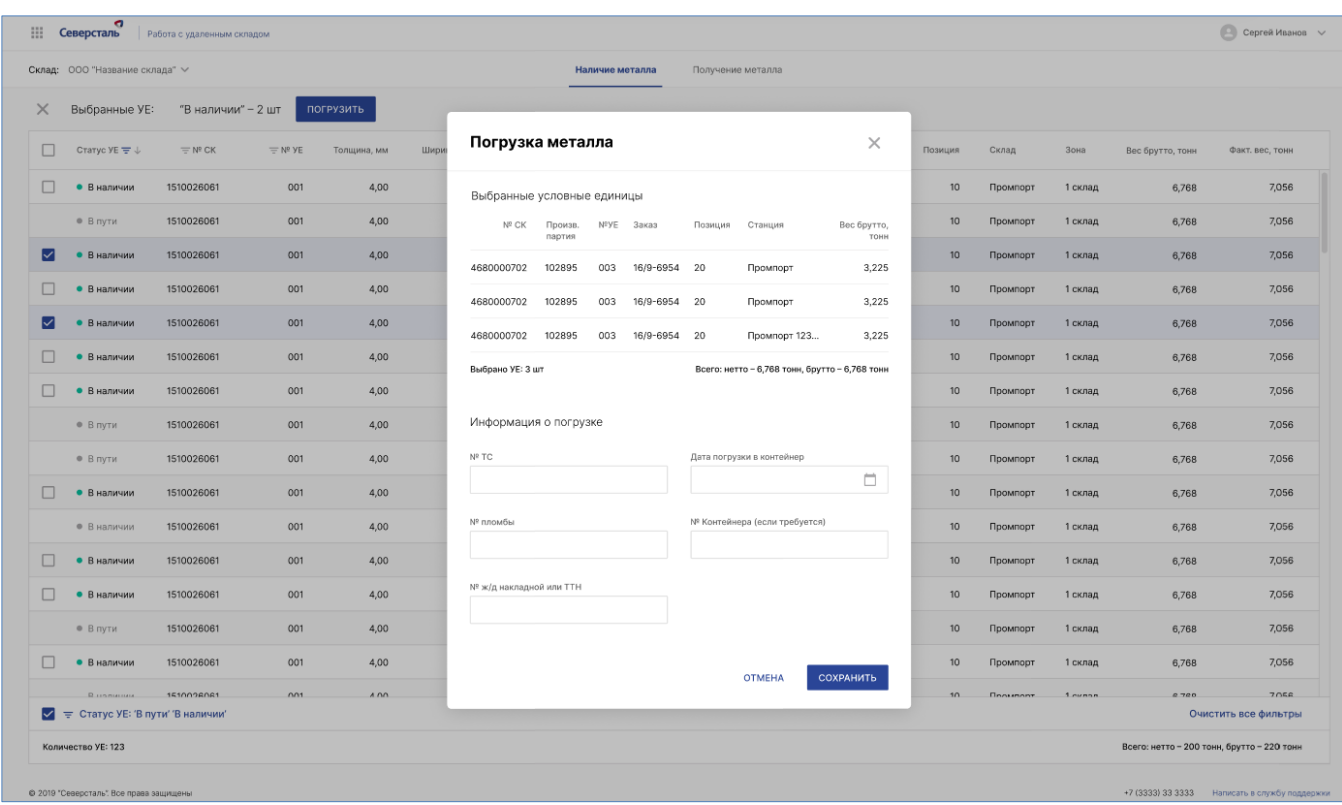

# Рисунок 6

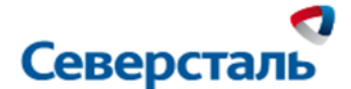

При отмене отгрузки, необходимо выбрать одну или более УЕ в статусе «Отгружен». При этом активируется кнопка «Отмена отгрузки». При нажатии на которую нужно указать причину отмены.

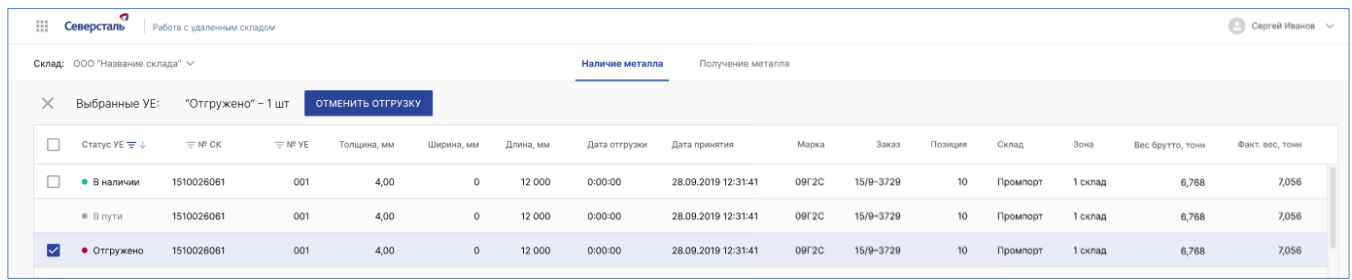

#### Рисунок 7

Система оповещает пользователя: «Вы действительно хотите отменить отгрузку? Да,Отменить/Нет».

Если «Да, Отменить», то УЕ из статуса «Отгружен», переходят в статус «В наличии».

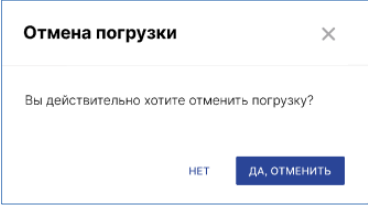

Рисунок 8

#### <span id="page-10-0"></span>**3.3 ПРИЕМКА МЕТАЛЛА**

#### **Назначение**

Целью функции является приемка или отказ от приемки УЕ с ПАО «Северсталь» на УС.

#### **Контекст**

Пользователю доступен список УЕ, который поступает на УС. При стартовом открытии страницы, поступающие УЕ отображаются в хронологическом порядке (с верху в низ по дате отгрузки из цеха).

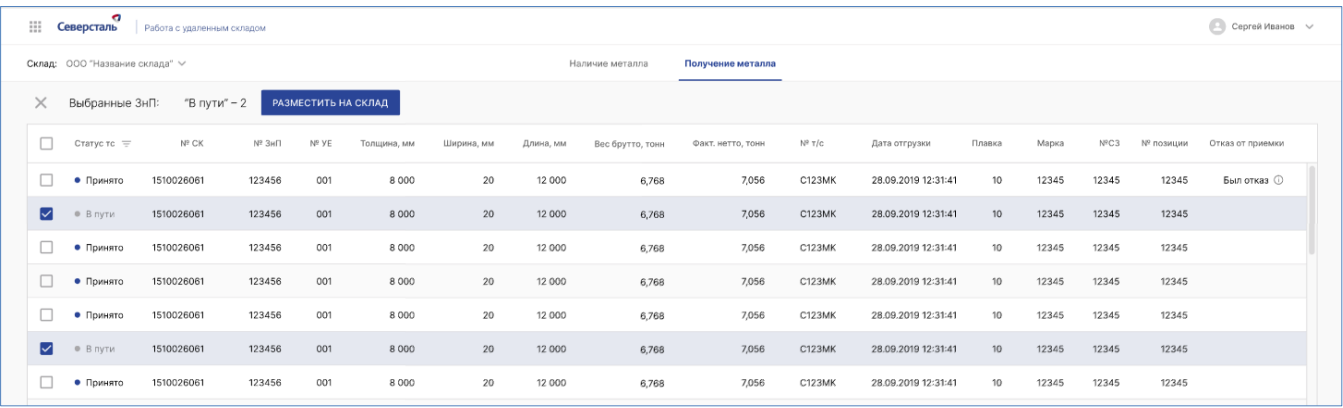

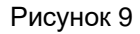

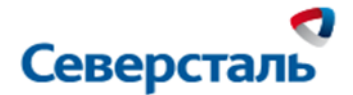

Для приемки материала на УС необходимо выбрать одну или более УЕ в статусе «В пути», при этом активируется кнопка «Разместить на склад».

При нажатии на данную кнопку, открывается окно. В котором нужно указать местоположение УЕ при размещении ее на УС.

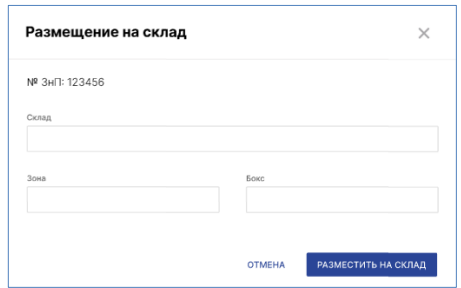

Рисунок 10

УЕ сменит статус с «В пути» на «В наличии» после подтверждения размещения по кнопке «Разместить на склад»

Если УЕ была принята по ошибке, то можно отказаться от приемки. Для этого нужно выбрать одну или несколько УЕ в статусе «В наличии», при этом активируется кнопка «Отказ от приемки».

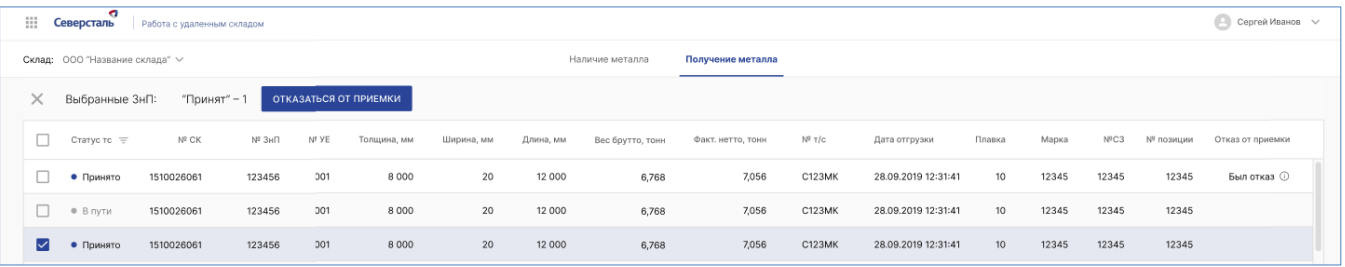

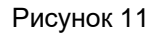

В открывшемся окне необходимо указать причину отказа от приемки. После подтверждения операции, статус УЕ смениться с «В наличии» на «В пути».

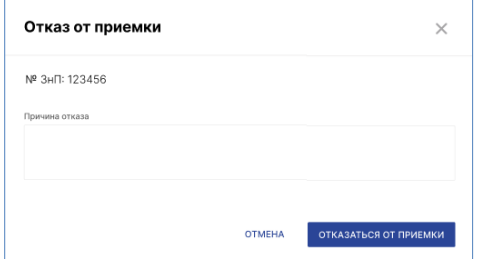

Рисунок 12

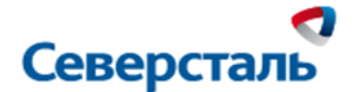

# <span id="page-12-0"></span>**3.4 ДОПОЛНИТЕЛЬНО**

Если при работе в приложении использовались фильтры, то это отображается на интерфейсе.

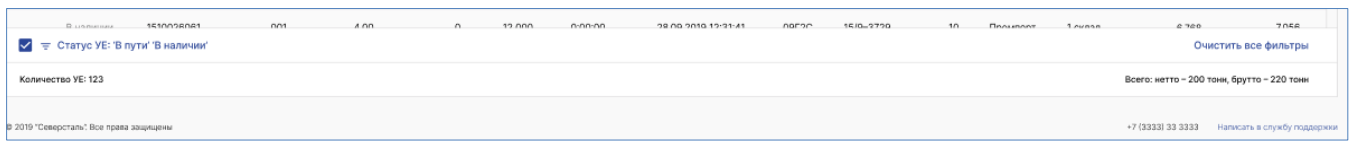

## Рисунок 13

При желании их можно отключить кнопкой «Отчистить все фильтры».

#### **Для СК, выпущенных ПАО Северсталь, доступно:**

- Просмотр печатной формы СК: для этого нужно кликнуть по №СК. В браузере откроется новое окно с печатной формой СК в формате pdf.
- Групповое скачивание печатных форм СК: для этого, во вкладке «Наличие маталла», нужно выбрать один или несколько СК и нажать кнопку «Скачать СК»

|   | <b>INFO</b> | $N0$ CK $\equiv$ |                    | Дата СК $\mp$ Статус УЕ $\mp$   |
|---|-------------|------------------|--------------------|---------------------------------|
|   |             |                  | $-92$<br>$\Omega$  | Q                               |
| ⊽ | $\bullet$   |                  |                    | 1150195. 10.05.2020 • В наличии |
| m | 0           |                  |                    | 1150196. 14.05.2020 • В наличии |
| ⊽ | 0           |                  | 1150196 14.05.2020 | • В наличии                     |
| ☑ | O           |                  | 1150196 14.05.2020 | • В наличии                     |

Рисунок 13

СК скачиваются архивом на пользовательский ПК.

#### **Просмотр деталей УЕ**

Для просмотра детальной информации по УЕ, ее местоположения по данным геотрекинга, а так же истории УЕ – необходимо кликнуть на иконку «информации»

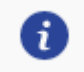

Откроется новое окно браузера, разделенное на три вкладки:

- 1. Детализация УЕ
- 2. Местоположение ТС
- 3. История УЕ

#### **Настройки пользователя**

При клике на имя пользователя в правом верхнем углу интерфейса, открывается меню, в котором можно:

1. Сменить язык интерфеса (Русский/Английский)

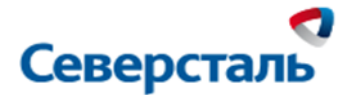

2. Сменить цветовую тему оформления пользовательского интерфейса (темная/светлая)

3. Выйти из приложения

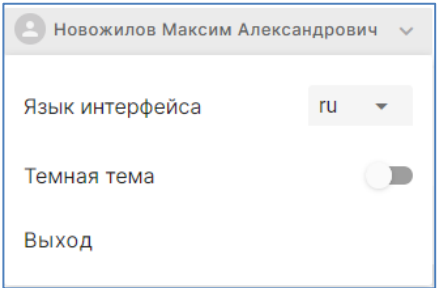

Рисунок 14

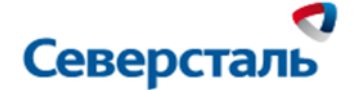

# <span id="page-14-1"></span><span id="page-14-0"></span>**4 ОБЯЗАННОСТИ ЭКСПЕДИТОРА**

#### **4.1 ПОЛУЧЕНИЕ ДОСТУПА К ИНФОРМАЦИОННОМУ РЕСУРСУ**

Для получения доступа к информационному ресурсу «MES Удаленные склады» ПАО «Северсталь» ответственный сотрудник склада обязан оформить и отправить заявку с подписью и печатью директора в адрес контактного центра ПАО «Северсталь», , содержащую параметры (по одному или нескольким сотрудникам):

- Предприятие
- ФИО сотрудника удаленного склада
- Email сотрудника удаленного склада
- Мобильный номер сотрудника удаленного склада
- Тип доступа только просмотр / выполнение приемки и убытия

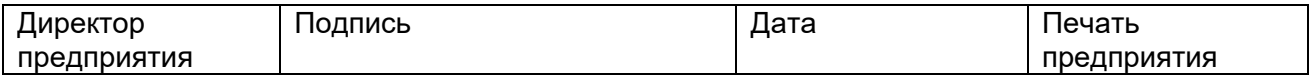

## <span id="page-14-2"></span>**4.2 ОБЯЗАННОСТИ ЭКСПЕДИТОРА ПРИ РАБОТЕ С ИНФОРМАЦИОННОЙ СИСТЕМОЙ**

- 1. Приобрести за свой счёт антивирусное программное обеспечение и установить его на рабочие станции, с которых осуществляется доступ к информационной системе «MES Удаленные склады», а также своевременно его обновлять.
- 2. Подавать заявки на предоставление доступа своих пользователей к информационной системе «MES Удаленные склады», в соответствии с процедурой, указанной в п. 4.1 настоящего регламента.
- 3. В течении одного рабочего дня уведомлять Клиента об увольнении своих сотрудников, имеющих доступ к информационной системе «MES Удаленные склады».
- 4. Незамедлительно информировать Клиента о фактах разглашения учетных данных и несанкционированного доступа к информационной системе «MES Удаленные склады».
- 5. До начала работы с информационной системой «MES Удаленные склады» провести информирование своих работников о правилах и принципах работы с ней.

## <span id="page-14-3"></span>**4.3 КОНФИДЕНЦИАЛЬНАЯ ИНФОРМАЦИЯ И ОТВЕТСТВЕННОСТЬ**

- 1. Учетные данные (логин и пароль) для доступа в информационную систему «MES Удаленные склады», являются конфиденциальной информацией.
- 2. Сотрудники Экспедитора обязуются работать только под своими учеными данными и не передать их третьим лицам.
- 3. Экспедитор несет ответственность за действия своих сотрудников, а также за своевременность внесения данных в информационную систему «MES Удаленные склады» и их актуальность.
- 4. Использовать любое программное обеспечение для проведения сканирования информационной системы «MES Удаленные склады», выявления, эксплуатации уязвимостей, получения несанкционированного доступак ней и выполнения других подобных действий.